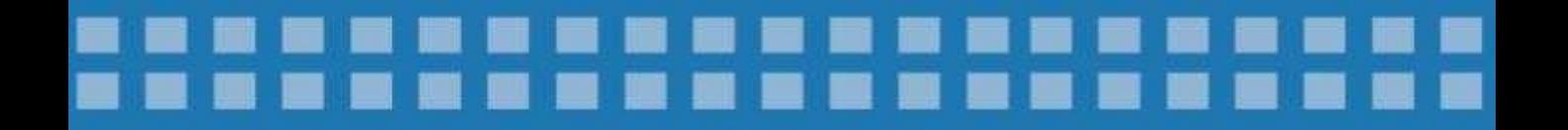

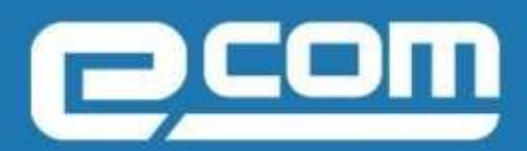

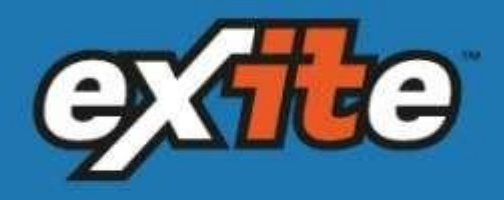

# ФОРМИРОВАНИЕ ДОКУМЕНТА

*Универсальный передаточный документ для сети X5 Retail Group*

### **2019**

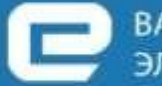

ВАШ НАДЕЖНЫЙ ПАРТНЕР В МИРЕ ЭЛЕКТРОННОГО ДОКУМЕНТООБОРОТА

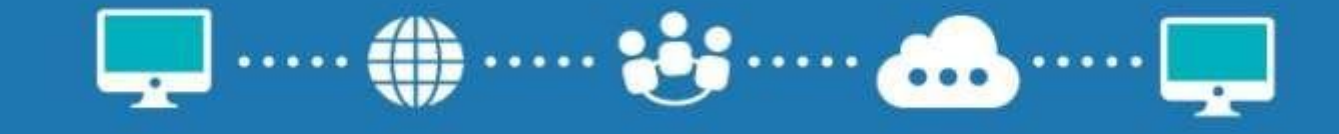

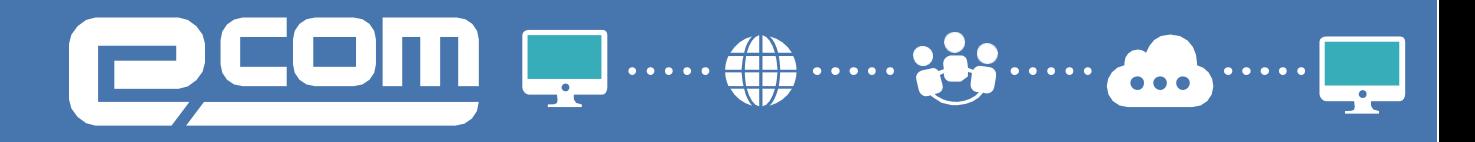

### **Содержание**

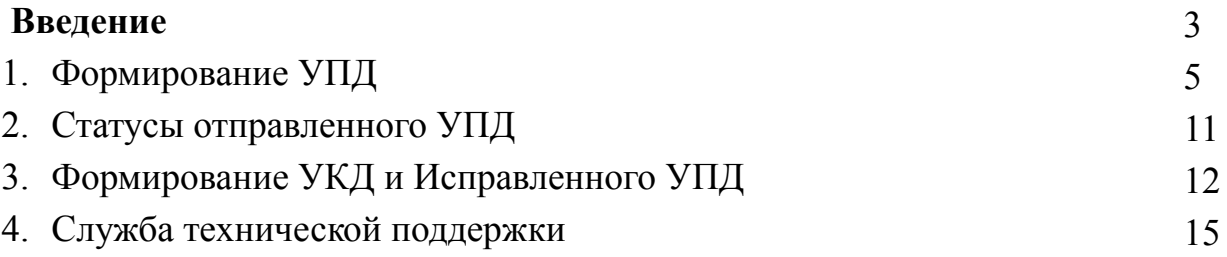

# COM Q ..... @ ...

### **Введение**

Под электронным универсальным передаточным документом (далее УПД) необходимо понимать документ об отгрузке товаров (выполнении работ), передаче имущественных прав (документ об оказании услуг), включающий в себя СЧФДОП (счет-фактура и ТОРГ-12.)

В документообороте X5 Retail Group по товарным операциям будет использоваться УПД с функциями «СЧФДОП» (для плательщиков НДС) и «ДОП» (для неплательщиков НДС). Для функции «СЧФДОП» дополнительно предусмотрен обмен извещениями в соответствии с приказом ФНС России 174н. Обмен электронными УПД производится с нанесением УКЭП (Усиленная квалифицированная электронная подпись) сначала на стороне Поставщика, а затем на стороне X5 Retail Group.

Формат УПД регламентирован законодательством РФ 24.03.2016 №ММВ-7- 15/155@. Более подробно процесс документооборота будет рассмотрен далее.

Принципиальная схема документооборота при приемке между Поставщиком и X5 Retail Group представлена на рисунке ниже:

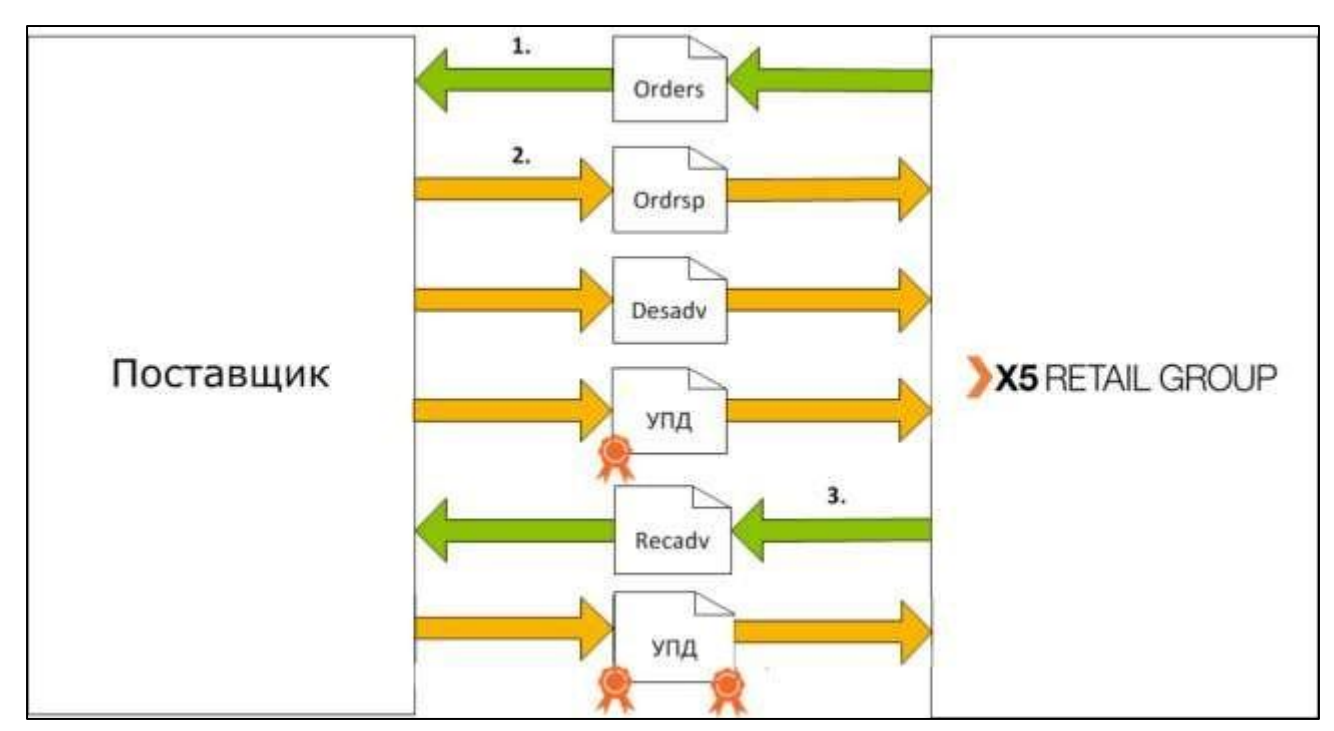

# **EOM DE ..... @**

X5 Retail Group формирует EDI-документ ORDERS и направляет его Поставщику через EDI-провайдера

В ответ на ORDERS при отгрузке товара поставщик формирует "Уведомление об отгрузке" с указанием номера УПД. Момент выставления электронного УПД Поставщик определяет самостоятельно. Допускается:

Выставление электронного УПД по факту отгрузки товара со склада (на основании документа DESADV).

4.По факту получения от Покупателя EDI-документа Уведомление покупателя о приемке (на основании документа RECADV).

Электронный УПД обязательно должен содержать №SAP заказа и PLU X5 Retail Group к позиции товара. При прибытии на торговый объект у водителя поставщика обязательно должна быть на руках бумажная ТТН (только для поставщиков алкогольной продукции) или транспортная накладная (обязательно для поставщиков любой продукции, кроме алкогольной)

с указанием номера заказа, штрих-кода номера заказа и номера УПД.

При наличии возвратной тары она обязательно должна быть указана в ЭУПД, Уведомление об отгрузке(DESADV), в ТрН/ТТН.

**\*Важно! Возвратная тара должна быть указана во всех трѐх документах и в одинаковом количестве, иначе она не будет возвращена.**

# $\begin{array}{|c|c|c|}\n\hline\n\bullet\end{array}$

## **1. Формирование УПД**

**УПД-** Универсальный передаточный документ, новый формат счета-фактуры и формата представления документа об отгрузке товаров (выполнении работ). **СЧФДОП -** формат счета-фактуры и формата представления документа об

отгрузке товаров или выполнении работ (услуг)

**ДОП -** формат представления документа об отгрузке товаров или выполнении работ (услуг)

Выставление электронного УПД будет актуальным до поставки товара в сеть на основании документов **"Заказ"(ORDERS), "Уведомления об отгрузке"(DESADV)** или после поставки на основании **"Уведомления о** 

**приеме"(RECADV)** Для формирования нужно зайти в папку **"Входящие"**:

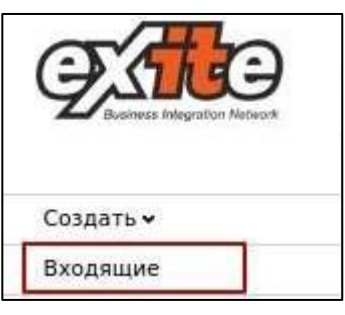

Выбрать документ поступивший от сети X5 R.G, воспользовавшись фильтрами и зайти в него:

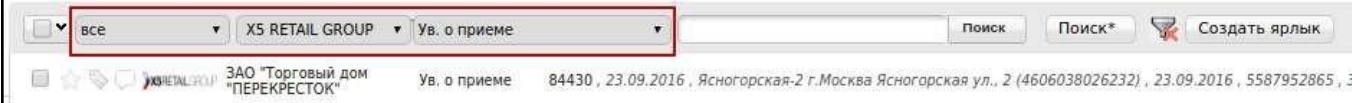

Нажать "Сформировать" и выбрать **"СЧФДОП":**

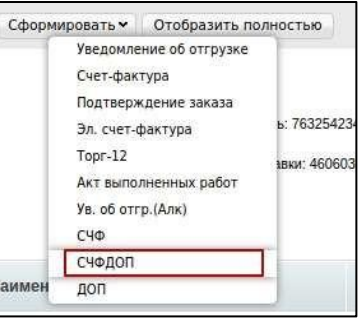

Отобразится форма для создания документа, в которой нужно заполнить **все доступные поля**.

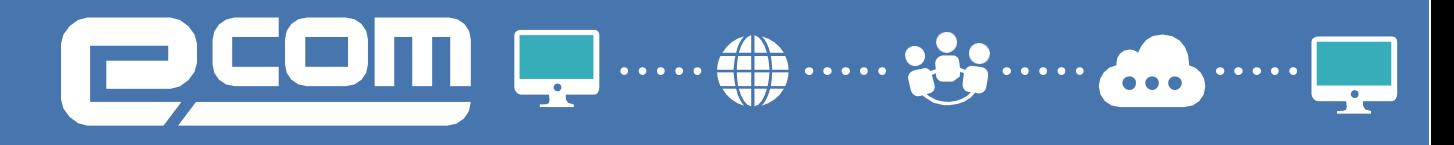

**1.СЧФДОП №** \* - номер УПД проставляется согласно внутренней нумерации поставщика

**2.Дата УПД – указывается дата приѐмки + 5 дней(**к примеру ваш товар был принят 10 числа, дата УПД должна быть 10, 11,12 и т.д до 15)

**3.Транспортная накладная** - номер ТТН (в случае алкогольной продукции) или ТрН (НЕ алкогольной продукции).

#### **4.Дата ТрН/ТТН — дата формирования накладной**

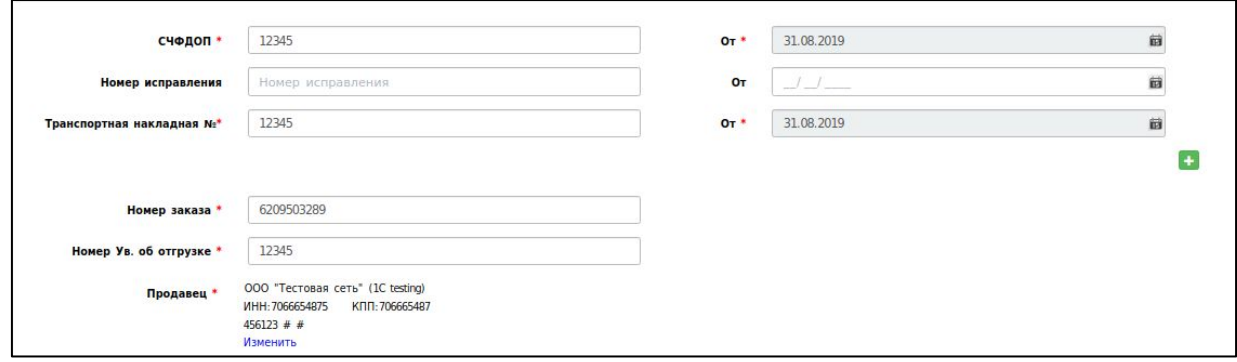

**5.Номер заказа** - заполняется автоматически

#### **6.Продавец** - заполняется автоматически

**7.Грузоотправитель** - склад, с которого отгружают товар. Может быть сам поставщик . Если товар передан на склад сторонней логистической компании, необходимо присвоить GLN данной компании. Для этого вам нужно обратиться по адресу [support@exite.ru](mailto:support@exite.ru)

Нажимаем "Заполнить", вносим необходимый GLN =>Найти=>Выбрать. Поле обязательно к заполнению.

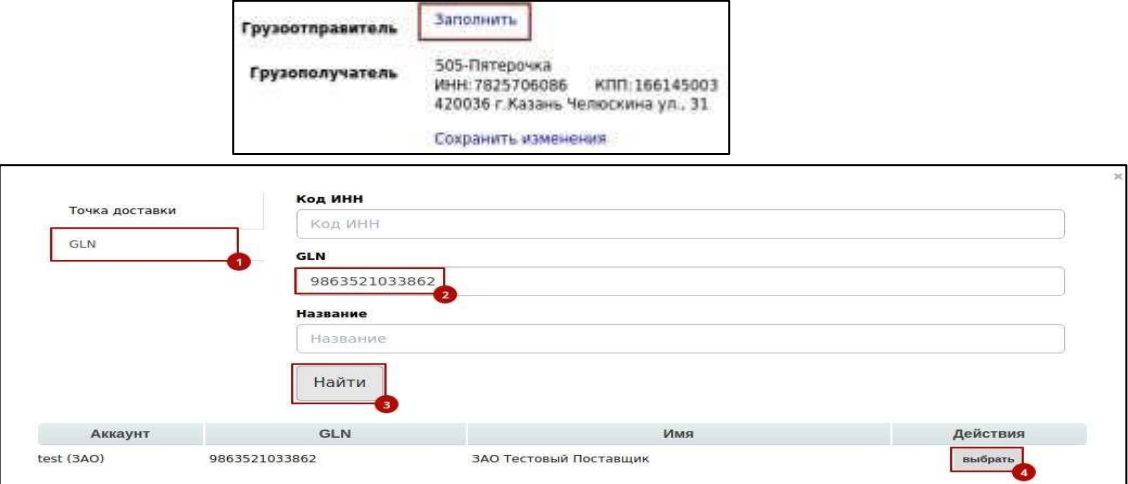

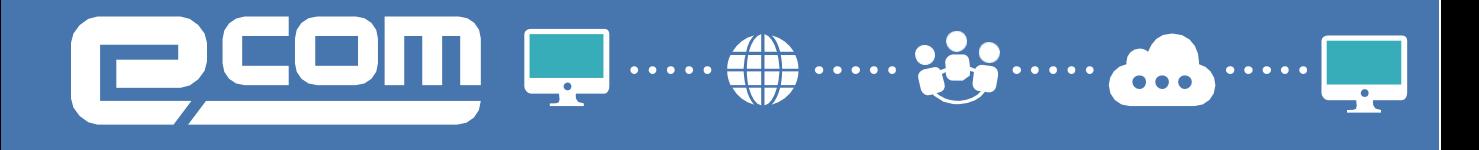

- **8. Грузополучатель**  заполняется автоматически
- **9. К платежно-расчетному документу**  заполняется в случае получения авансовых платежей
- **10. Покупатель**  заполняется автоматически
- **11. Валюта**  рос. рубль по умолчанию

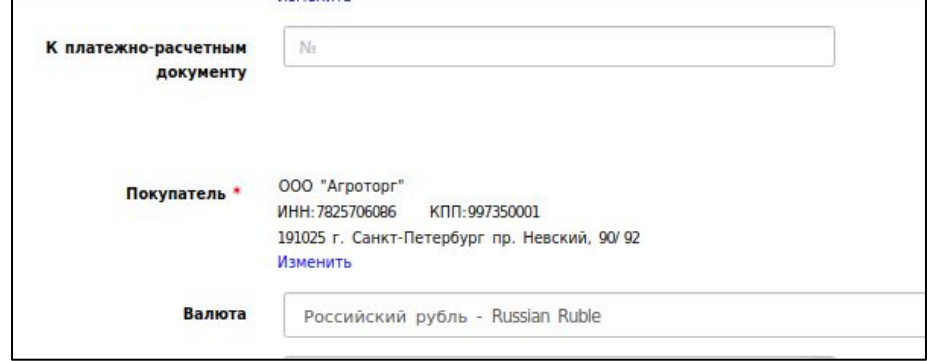

**12. Содержание операции** — заполняется автоматически.

**13. Вид операции** - поле необязательное, заполняется при индивидуальной договоренности с продавцом

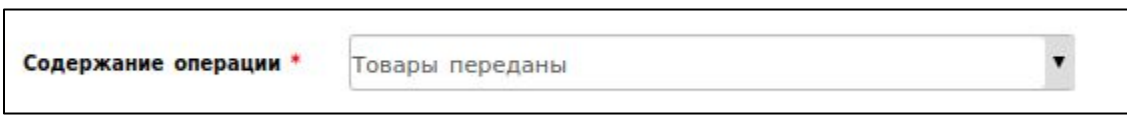

Если клиент работает с Фактором, то в поле **Основание, №** и **Дата От** должны быть указаны соответствующие данные.

#### 1.14 **Дата отгрузки товаров** - дата отгрузки

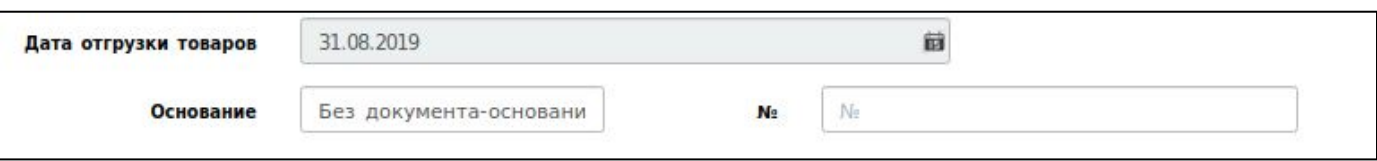

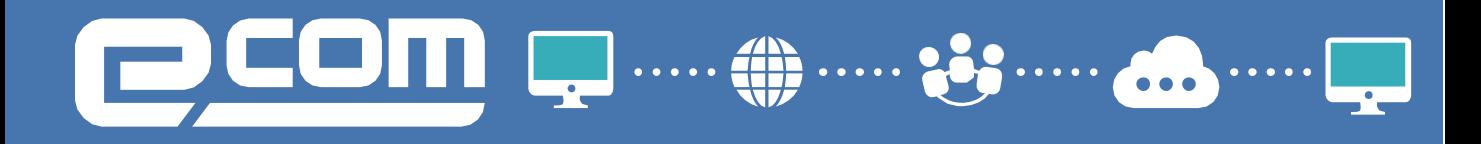

#### 1.15 **Сведение о лице, передавшем товар** - в поле **"Тип компетенции"** из выпадающего списка выбираем нужный вариант.

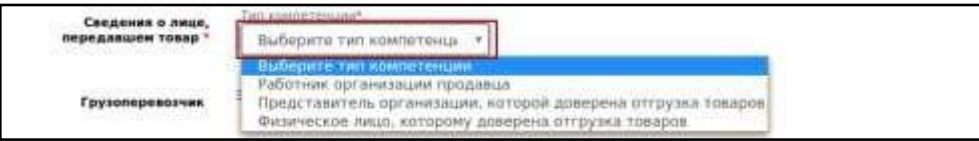

После выбора появляются дополнительные поля, необходимые для заполнения **(ФИО, основания доверия и т.п.)**.

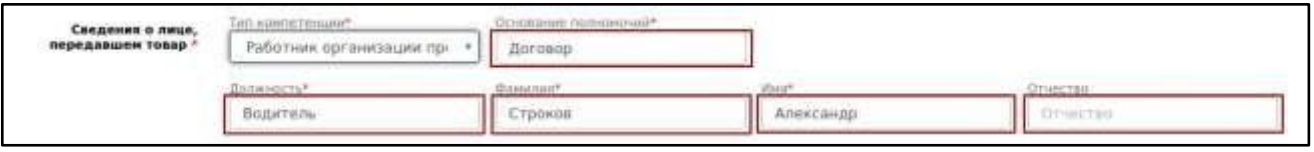

1.16 **Грузоперевозчик** - если Ваша компания самостоятельно доставляет товар в сеть - заполнять поле необязательно. В случае использования транспортных услуг иной компании, нужно предварительно сообщить в

службу технической поддержки **[support@exite.ru](mailto:ru.support@edi.su)** необходимые реквизиты для присвоения нового GLN. Поле присвоения его нужно добавить, нажав на кнопку **"Заполнить"** и осуществить поиск:

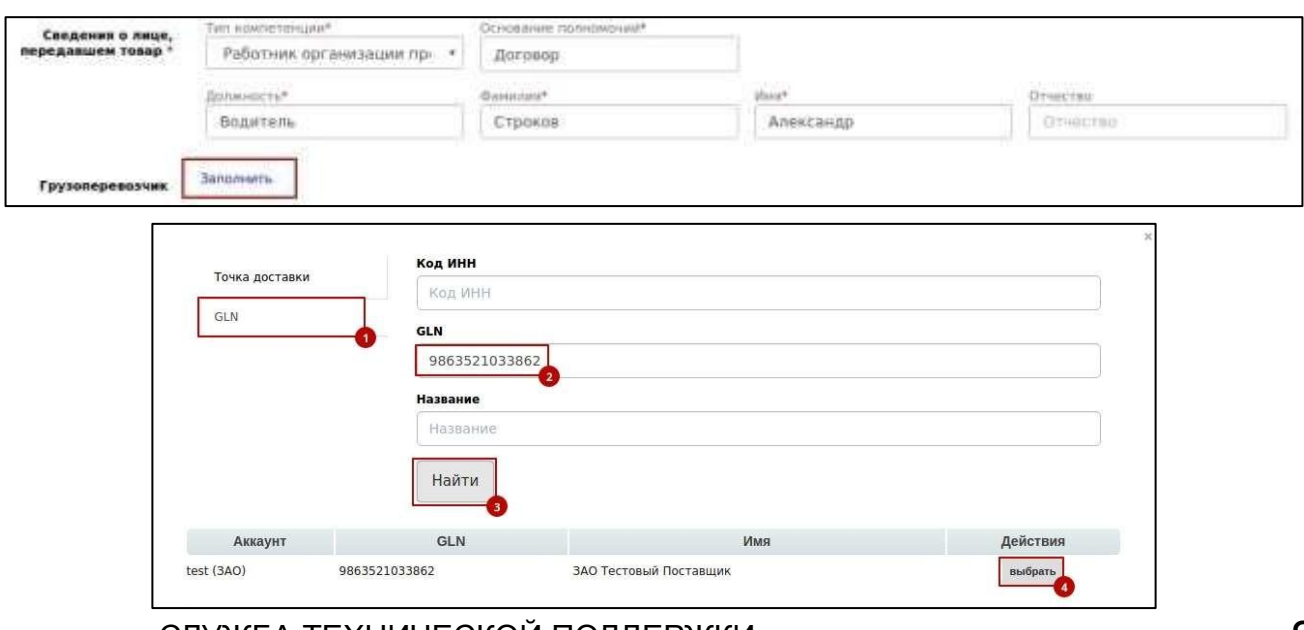

# COM Q .....@......

#### Проверяем корректность данных по товарным позициям:

**\***Ставка НДС берется из Товарного Справочника. **\***При наличии возвратной тары данные должны быть занесены в УПД, с помощью кнопки.

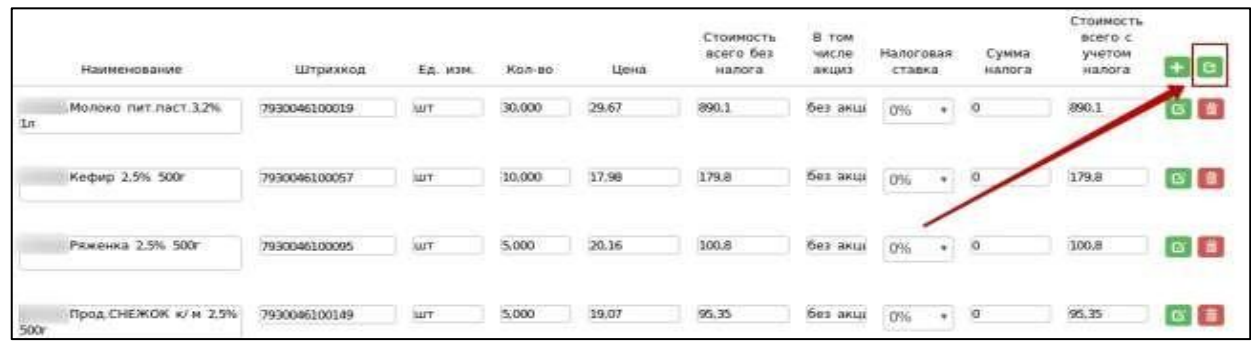

В появившемся окне необходимо выбрать тип и количество возвратной тары.

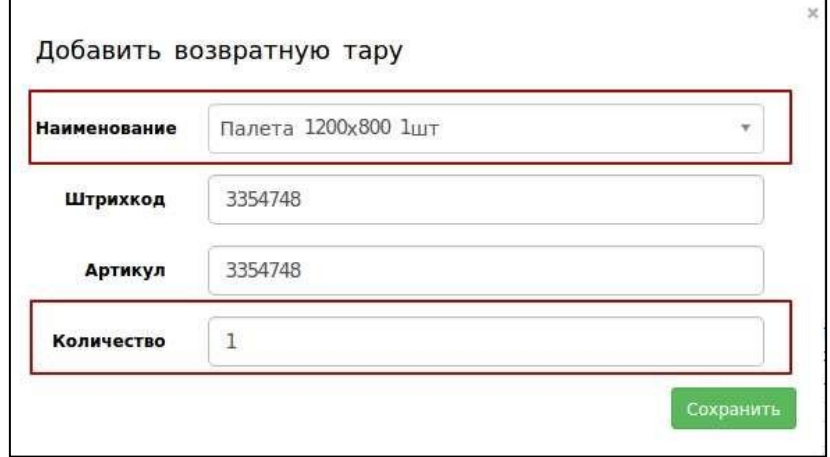

Так же есть возможность внести дополнительную информацию:

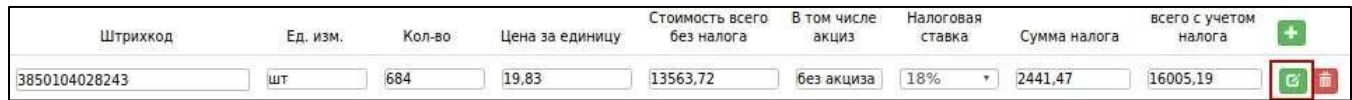

**COM Q ..... @ .....** 

**\***Важно. Только в случае импортного товара указываем Страну производителя на **латинице**, а также номер таможенной декларации.

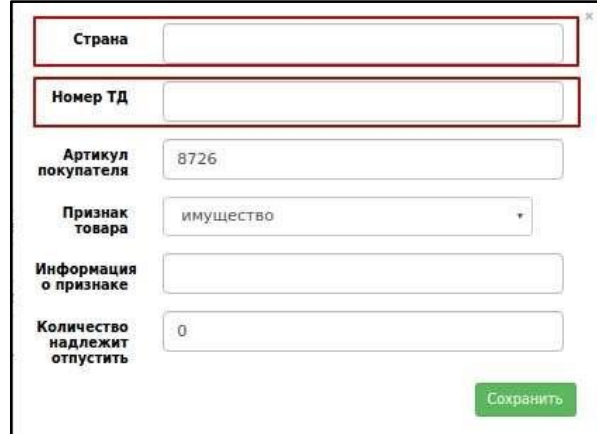

Нажимаем **"Сохранить"=>"Наложить подпись".**

Подписант может быть один или несколько. Это зависит от внутренних бизнеспроцессов поставщика, к примеру, если эл. цифровая подпись находится также у кладовщика.

В поле **Область полномочий** выбирается вариант, который соответствует владельцу сертификата подписи.

При нажатии **"Добавить сертификат"** - появляется еще одно окно для подписи:

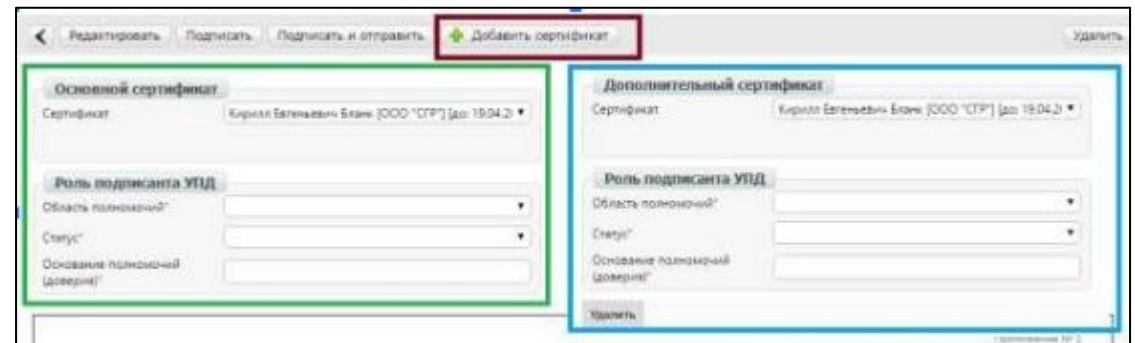

Указываем нужный сертификат(ы), нажимаем **"Подписать и отправить"**

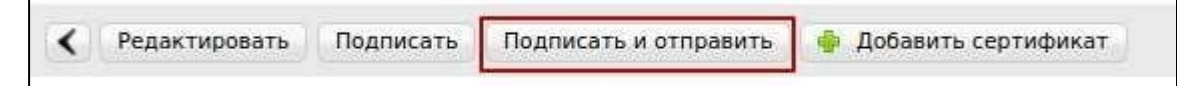

# COM Q ..... @ ..... ;

### **2. Статусы отправленного УПД**

После отправки документ перемещается в папку "Отправленные"

**•Ожидается подтверждение ДОЭД** - действий не требуется

**•Требуется подпись извещения** - нужно зайти в документ, выбрать в поле сертификат и нажать "Подтвердить дату поступления УПД (рис 2.1).

**•Ожидается ответ контрагента** - действий не требуется

**•Получен покупателем** – документ получен сетью, но еще не обработан

**•Документооборот завершен** - подписан титул покупателя, УПД выставлен успешно

**•Необходимо подписать уведомление об уточнении** - текст уточнения можно увидеть зайдя в документ. Далее нужно подписать уведомление об уточнении (Рис 2.2)

•**Документооборот завершен с уточнением** - требуется формирование **нового** УПД

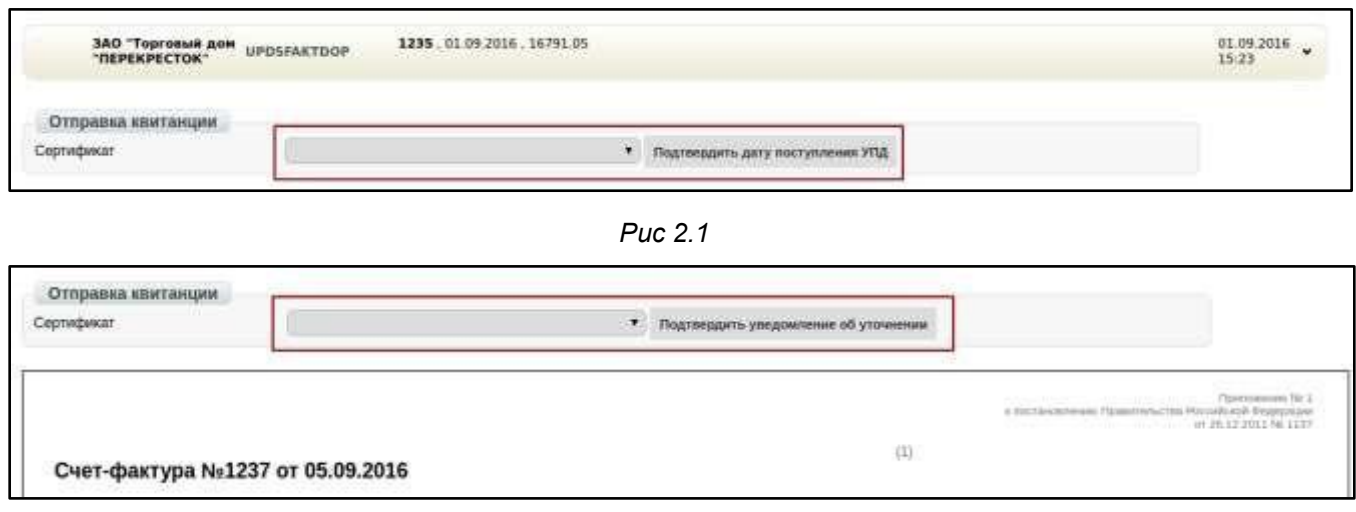

*Рис 2.2*

# **EOM g** .....

### **3. Формирование УКД и Исправленного УПД**

**УКД-** универсальный корректировочный документ, формата корректировочного счета-фактуры и формата представления документа об изменении стоимости отгруженных товаров (выполненных работ, оказанных услуг).

**Исправленный УПД** (далее Испр. УПД) - исправленный универсальный передаточный документ, формата УПД и формата представления докумената об изменении ошибок в тексте, по цене или ставке товара.

**КСЧФДИС -** формат корректировочного счета-фактуры и представления документа об отгрузке товаров или выполнении работ (услуг) (на СЧФДОП) **ДИС -** формат представления корректировочного документа об отгрузке товаров или выполнении работ (услуг) (на ДОП)

При наличии допущенных ошибок в ранее отправленном УПД, а так же при получении Уведомления об уточнении от сети, формируются следующие документы:

**-УКД**: в случае расхождения по количеству товара

**-Испр. УПД**: все, что не связанно с количеством, включая цену, ставку НДС, механические/орфографические ошибки, опечатки и т.п.

**\***В случае наличия всех типов ошибок формируется сначала Испр. УПД, а потом УКД. Для формирования Испр. УПД нужно зайти в отправленный УПД и нажать "Исправить УПД":0

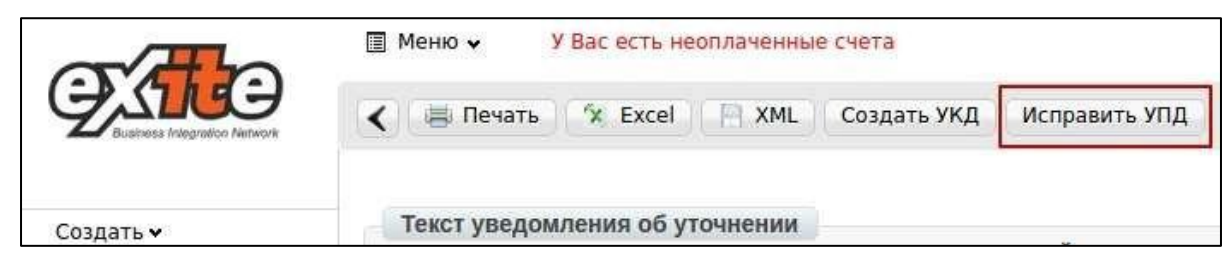

Далее отобразится форма, аналогичная УПД, с добавлением строк исправления, а именно: номер и дата. По умолчанию присваивается номер исправления **"001"** и текущая дата:

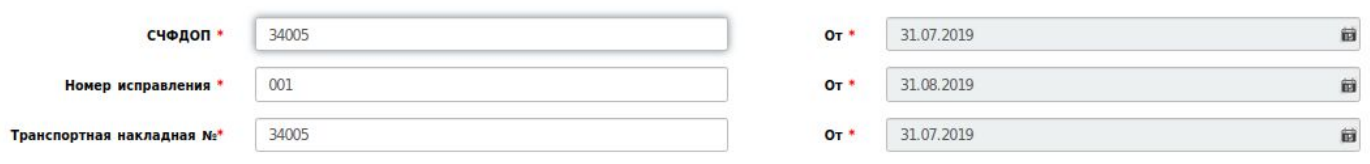

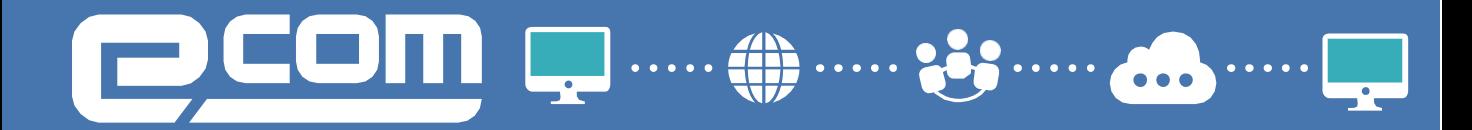

#### Заполнив все обязательные поля, вносим изменения в соответствующие поля:

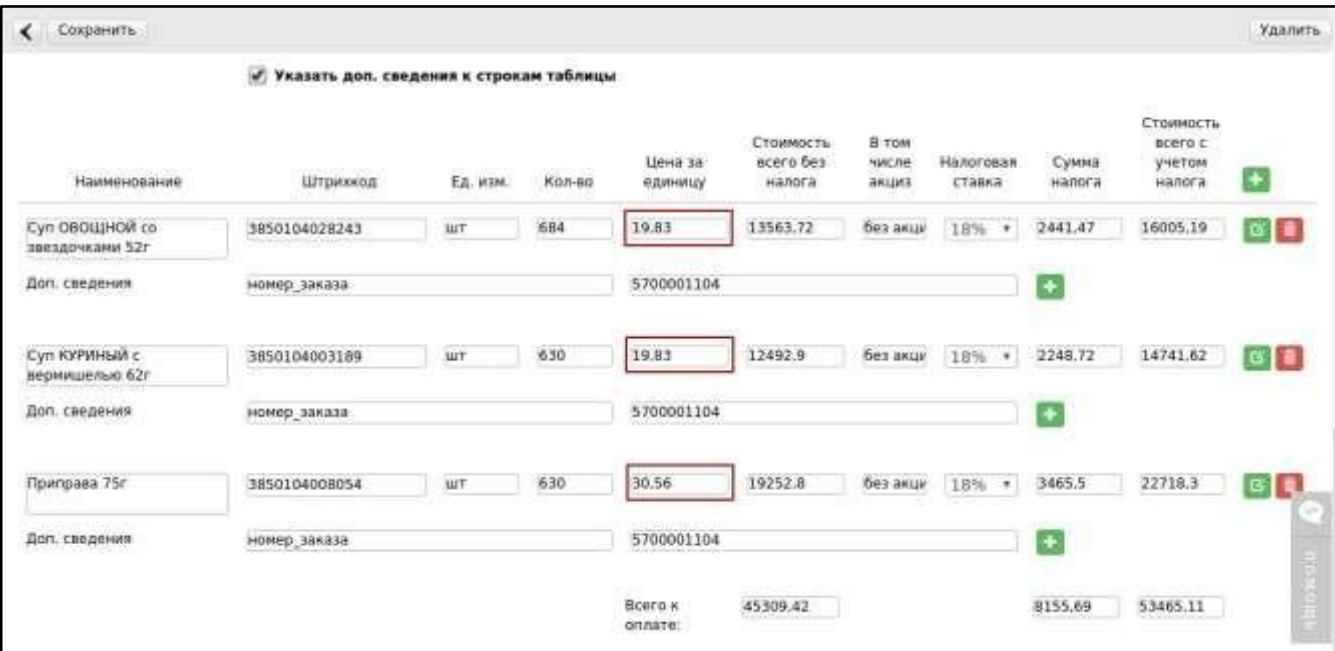

После внесения всей необходимой информации нажимаем

### **"Сохранить"=> "Подписать".**

Указываем нужный сертификат(ы), нажимаем **"Подписать и отправить"**

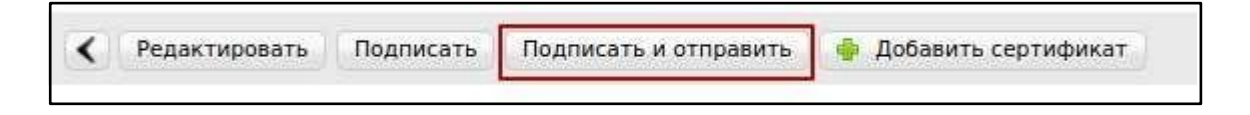

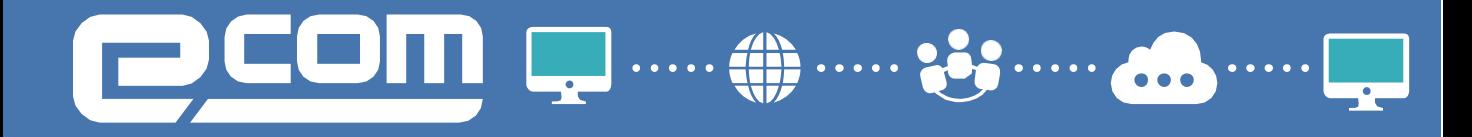

Для формирования УКД, нужно зайти в отправленный УПД/Испр. УПД и нажать **"Создать УКД":**

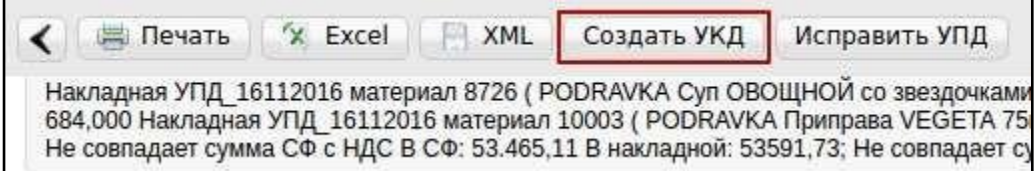

Далее необходимо внести номер и дату УКД:

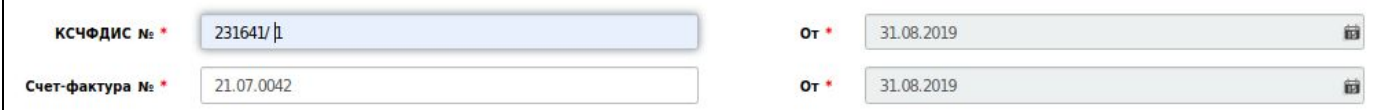

В случае наличия отправленного Испр. УПД, так же указываем номер:

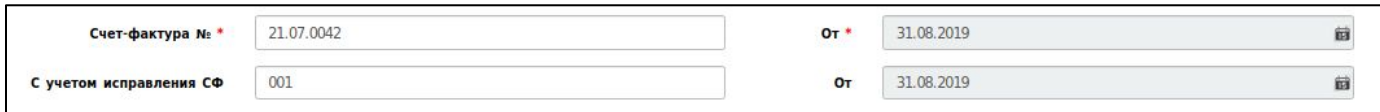

Указываем верное количество:

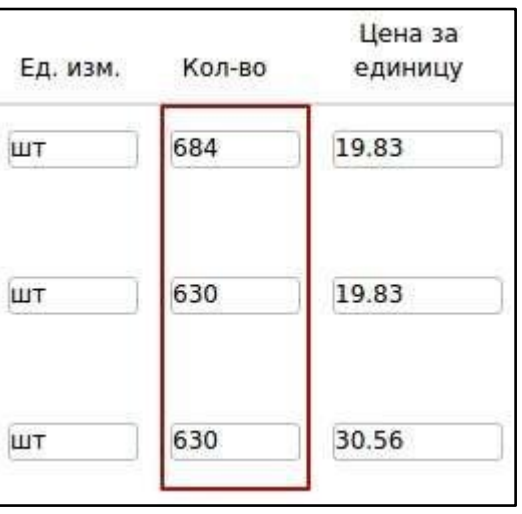

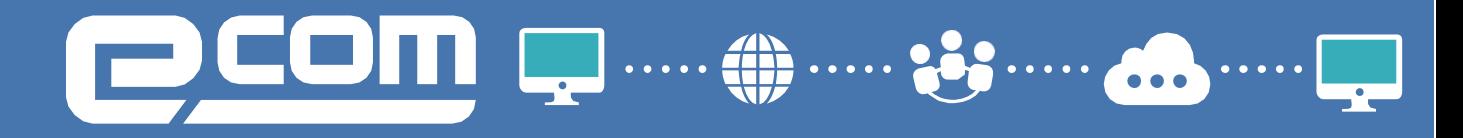

После внесения всей необходимой информации нажимаем **"Сохранить"=>"Подписать".**

Указываем нужный сертификат(ы), нажимаем **"Подписать и отправить"**

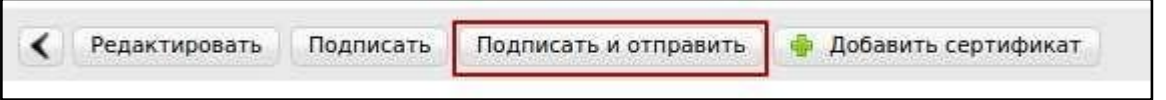

В отправленном УКД отображаются внесенные изменения, относительно ранее отправленного УПД:

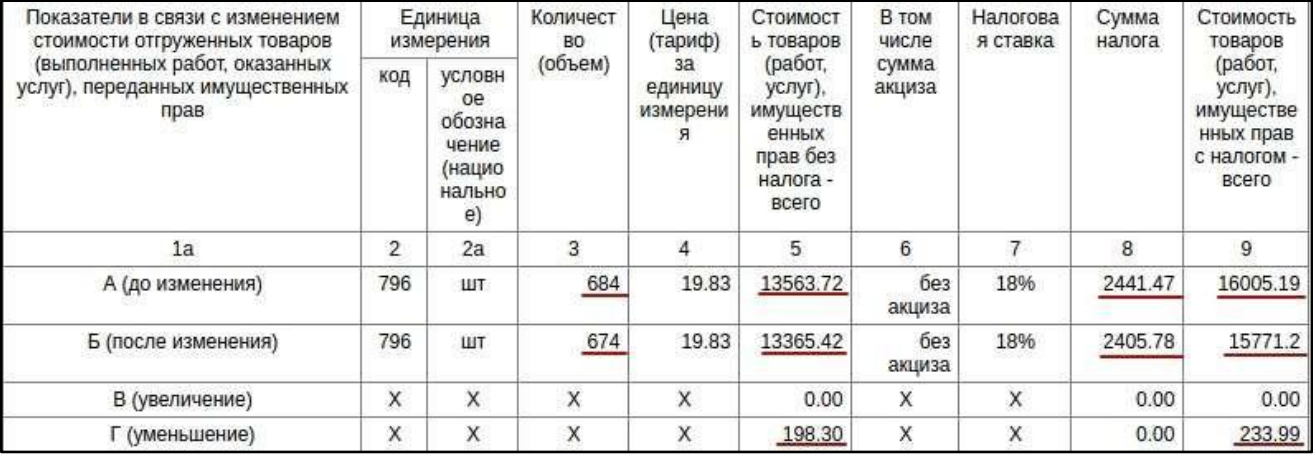

*Статусы отправленного УКД/Испр. УПД аналогичны обычному УПД.*

ВАШ НАДЕЖНЫЙ ПАРТНЕР  $\Box$ В МИРЕ ЭЛЕКТРОННОГО ДОКУМЕНТООБОРОТА

## СЛУЖБА ТЕХНИЧЕСКОЙ ПОДДЕРЖКИ: 8 800 555 36 69 #333 [support@exite.ru](mailto:support@exite.ru) [http://exite.ru](http://exite.ru/)

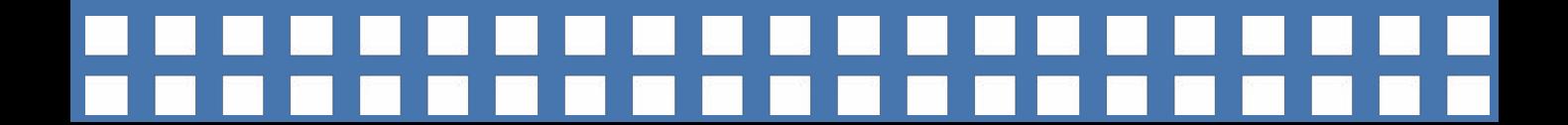